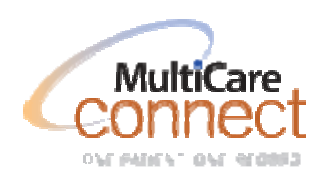

# **MultiCare Connect Tip Sheet**

Effective: December 14<sup>th</sup> 2011 **Target Audience: Providers Target Locations: Outpatient and Inpatient** 

## **Outpatient Imaging Orders and Results - Diagnostic Imaging Northwest**

Currently, when providers order imaging studies for patients that are performed at a Diagnostic Imaging Northwest facility, the only way to view the results is on paper. These paper reports are sent or faxed to the office of the ordering provider. Effective on approximately December 14th, the TEXT REPORT WILL BE AVAILABLE in MultiCare Connect (Epic) and Care Connect attached to the order if the order was entered correctly.

You can access information about Diagnostic Imaging Northwest at http://www.mydinw.com/index.php

#### **VIEW IMAGING ORDER WITH TEXT RESULTS:**

Imaging orders and textual Radiology report results can be viewed through Chart Review and In Basket activities. DINW will also continue its practice of faxing and/or mailing Radiology results. However, if the results are available in the electronic health record there will be no further need to scan the redundant paper Radiology report.

#### **CHART REVIEW:**

- 1. Open Chart Review activity
- 2. Select Imaging tab
- 3. Click on Imaging Exam (or multiple exams) to view the order and results report.

NOTE: Although the textual report results will be available, since these studies are not stored in an MHS PACS database, the LINK TO THE ACTUAL PACS IMAGES WILL NOT BE AVAILABLE. In order to view PACS images for DINW, you must enter PACS through MINW/DINW McKesson PACS system on your desktop. DINW offers web based PACS viewing through https://pacs.minw.com/hrs.

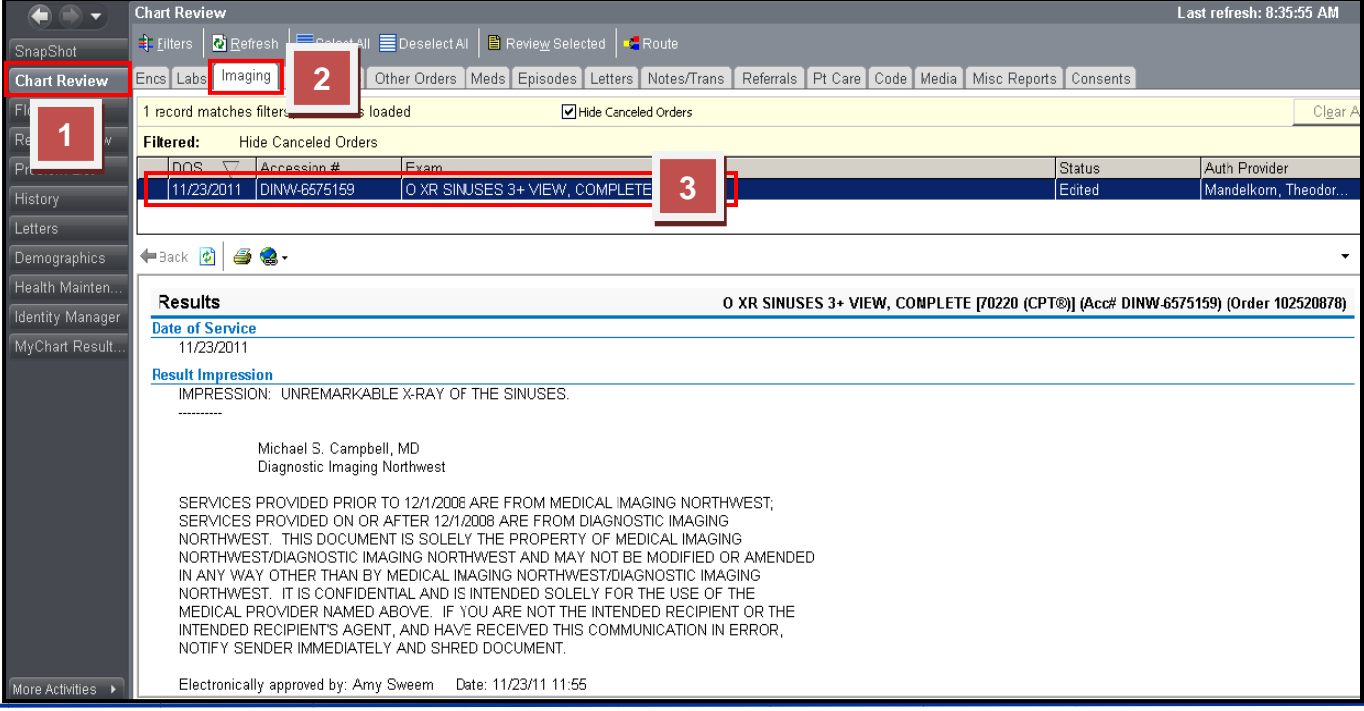

#### **REMINDER ABOUT DINW IMAGING ORDERS AND ORDER CLASS:**

Currently when you enter outpatient imaging orders during an office visit through **Order Entry** or post discharge through **Order Reconciliation** that you expect/intend to be performed at Diagnostic Imaging Northwest, you SHOULD verify that **DIAGNOSTIC IMAGING NORTHWEST REFERRAL** is selected as the **order class**. **If you use this process, your order will be routed directly to DINW for scheduling.** 

- **1.** Enter new **Outpatient Imaging Order** through Order Entry or Discharge Order Reconciliation as normal.
- **2.** Verify order class displays as **DIAGNOSTIC IMAGING NORTHWEST REFERRAL**.

**IMPORTANT!** If a different order class is displayed (i.e. MHS IP Normal) you MUST manually change the order class. Follow steps listed in the **MANUALLY CHANGE ORDER CLASS** section below.

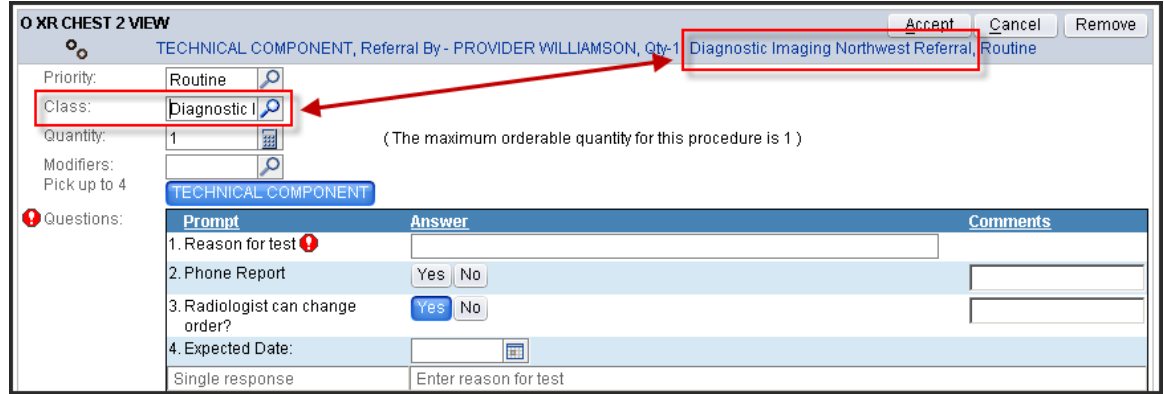

#### **TO MANUALLY CHANGE ORDER CLASS:**

- **1.** Open **Class** category selection list by clicking .
- **2.** Select **DIAGNOSTIC IMAGING NORTHWEST REFERRAL**, click **[ACCEPT]**.

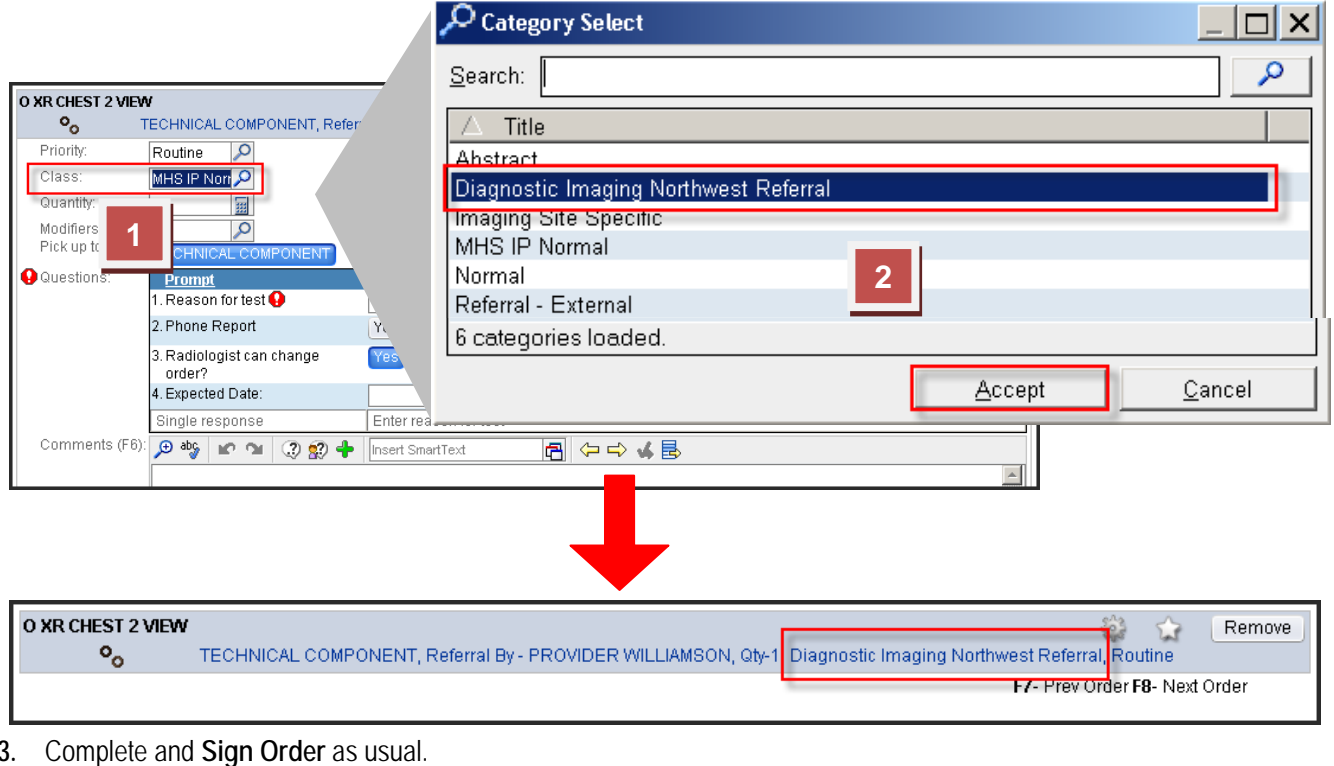

#### Institute for Learning and Development *Page | 2*

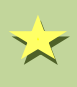

### **TIP: OUTPATIENT PROVIDERS - Save extra steps!**

Ensure your imaging orders *automatically default* to the order class of **DIAGNOSTIC IMAGING NORTHWEST REFERRAL** by verifying that your **outpatient** department is selected upon logging into Epic.

 *If you are logged into your outpatient department and still not seeing the correct order class, contact the Help Desk at 403-1160 for further support.*